### **MF271dn** 在 **Windows** 透過 **USB** 連線連接印表機之驅動程式步驟

**Driver installation procedure for MF271dn in Windows via USB**

**\*\***注意**:** 安裝驅動程式前請勿接駁 **USB** 線,以免系統發生錯誤**\*\***

**\*\* Please don't plug the USB cable until the driver asked to do so\*\***

以下步驟及畫面僅供參考,實際操作畫面可能因裝置型號、系統或軟件版本而有所不同。 **The following steps and screens are for reference only, and the actual operation screens may vary depending on the device model, system, or software version.**

#### 下載及安裝步驟

Driver download and Installation procedure

- 1. 到以下網站下載印表機的驅動程式及掃描軟件 Go to below URL then download the printer driver and scanner software <https://hk.canon/en/support/imageclass%20mf271dn/model>
- 2. 選擇並下載以下檔案:

Choose and download below files:

- 打印機驅動程式 / Printer Driver

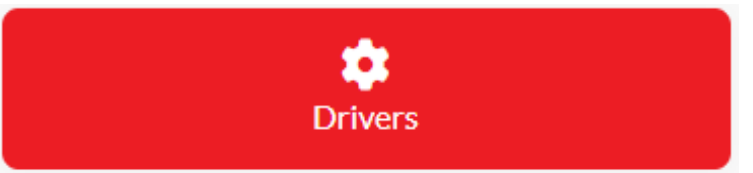

**[Windows xxbit] MF275dw/ MF274dn/ MF272dw/ MF271dn MFDrivers (Generic Plus UFR II / Generic FAX / ScanGear)**

#### - 掃描軟件/ Scanning Software

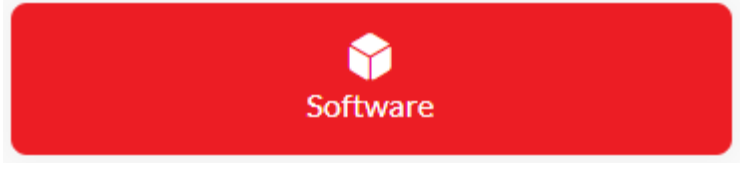

**[Windows 32bit & 64bit] MF Scan Utility Ver.\*.\***

3. 執行檔案﹝MF272dwMFDriverVxxxWxx.exe﹞按 「下一步」

Run File [MF272dwMFDriverVxxxWxx.exe], click "Next"

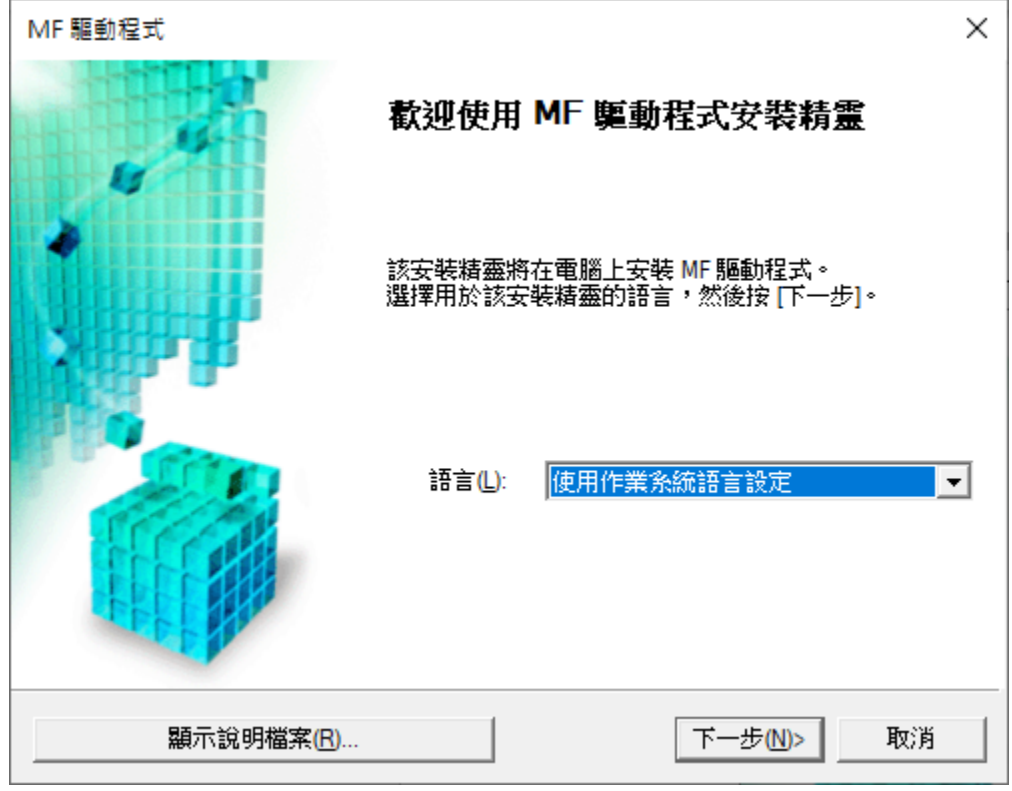

4. 按 「Yes」

Click "Yes"

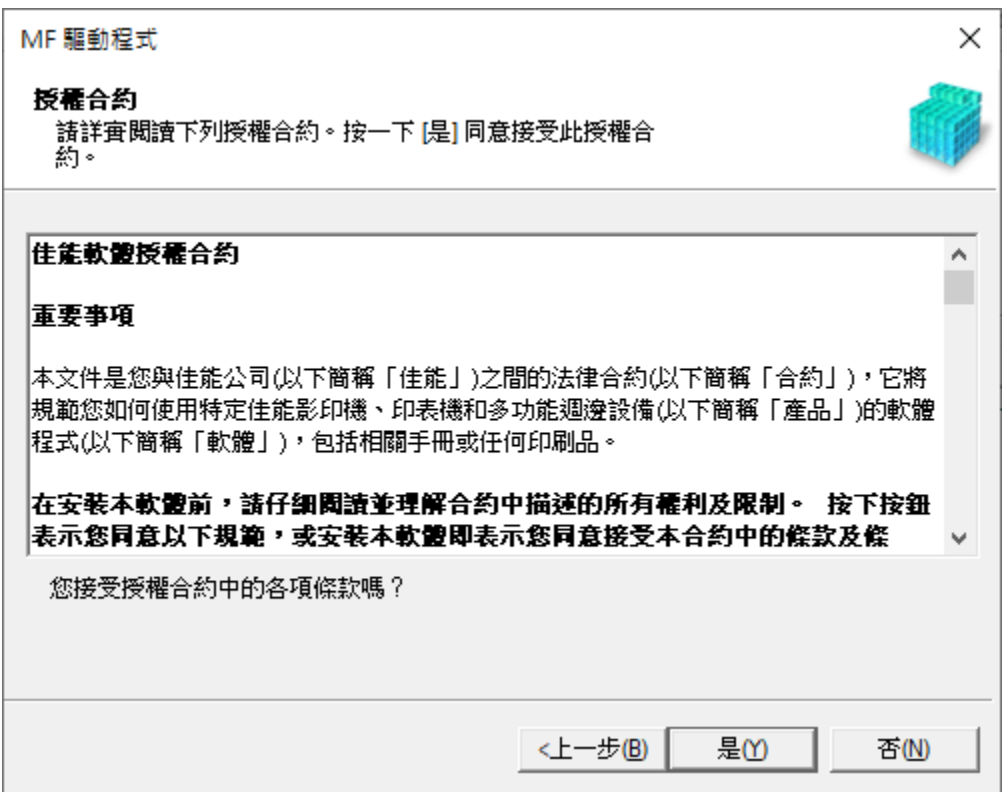

5. 選擇 「USB 連線」,按「下一步」

Choose "USB Connection", click "Next"

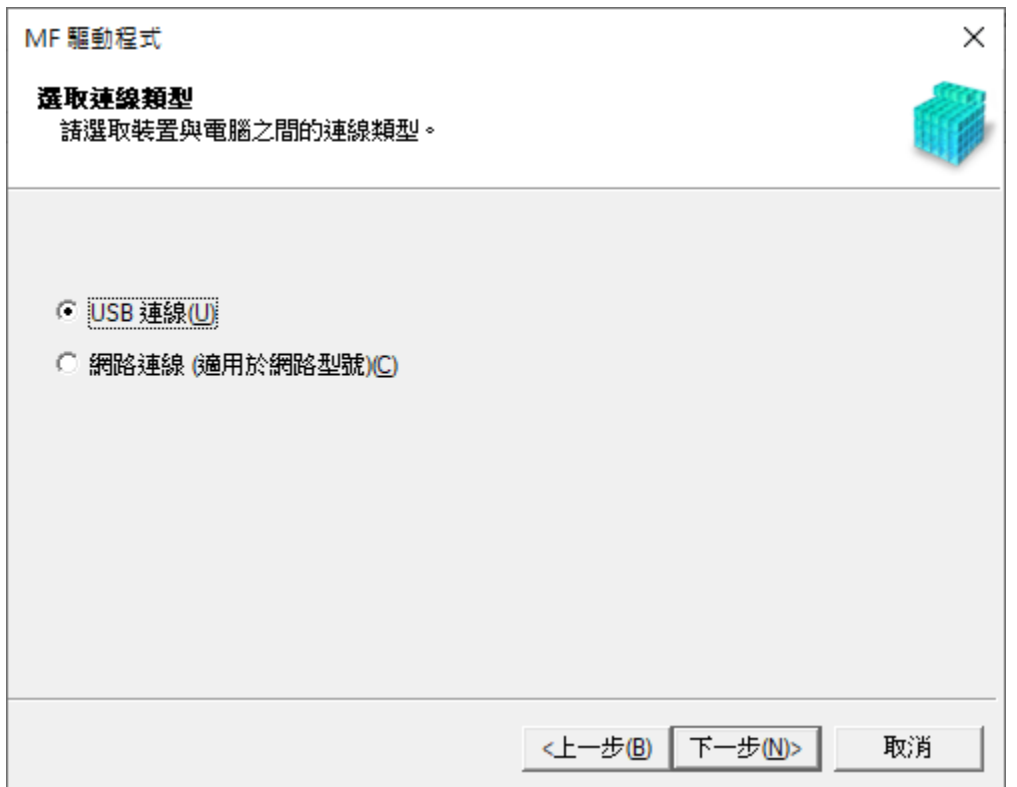

# 6. 等待安裝程序完成

Waiting for the installation progress

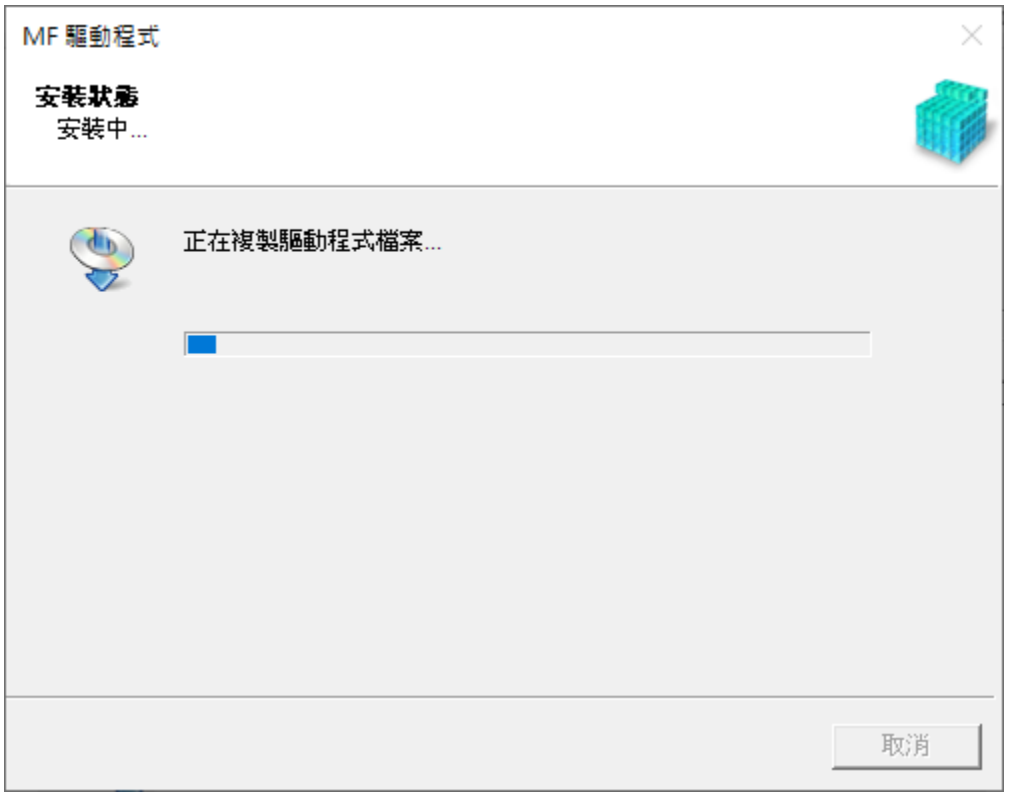

7. 接駁 USB 線及開啟印表機

Connect device with USB cable and switch on the printer

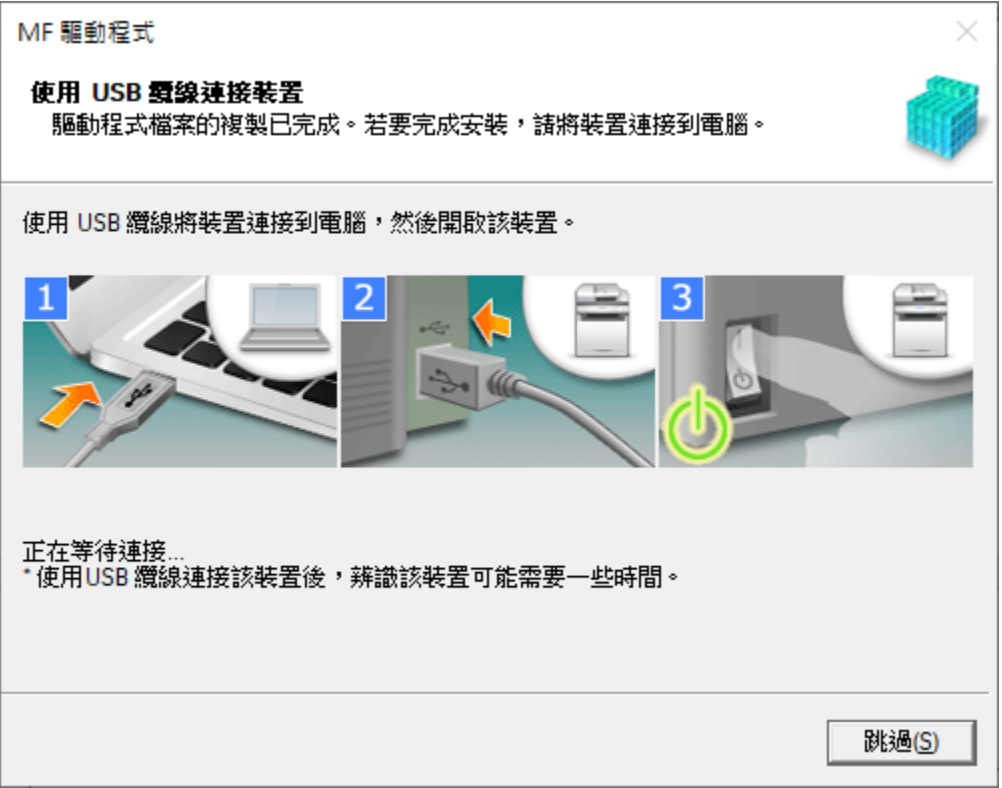

8. 成功偵測印表機後按「結束」完成安裝

Click "Exit" to finish installation after device detected by computer

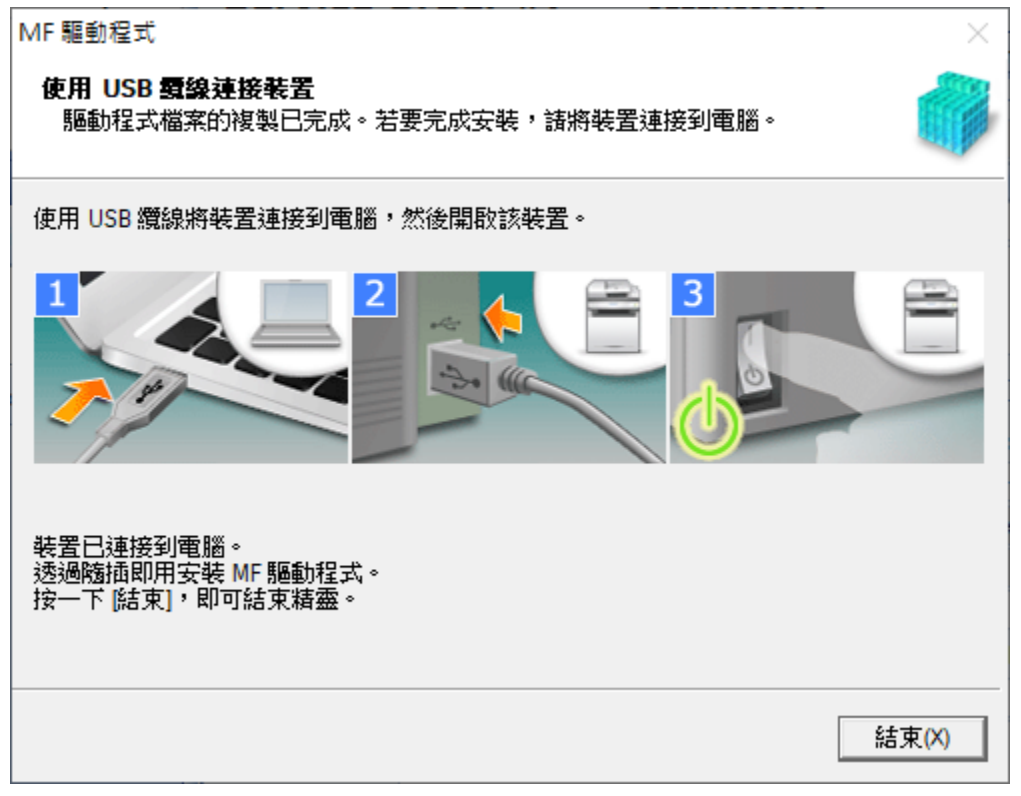

### 安裝掃描軟件**MF Scan Utility MF Scan Utility installation procedure**

9. 執行檔案〔winmfscanutilityvxxxx.exe〕按「下一步」 Run the file [winmfscanutilityvxxxx .exe], click "Next"

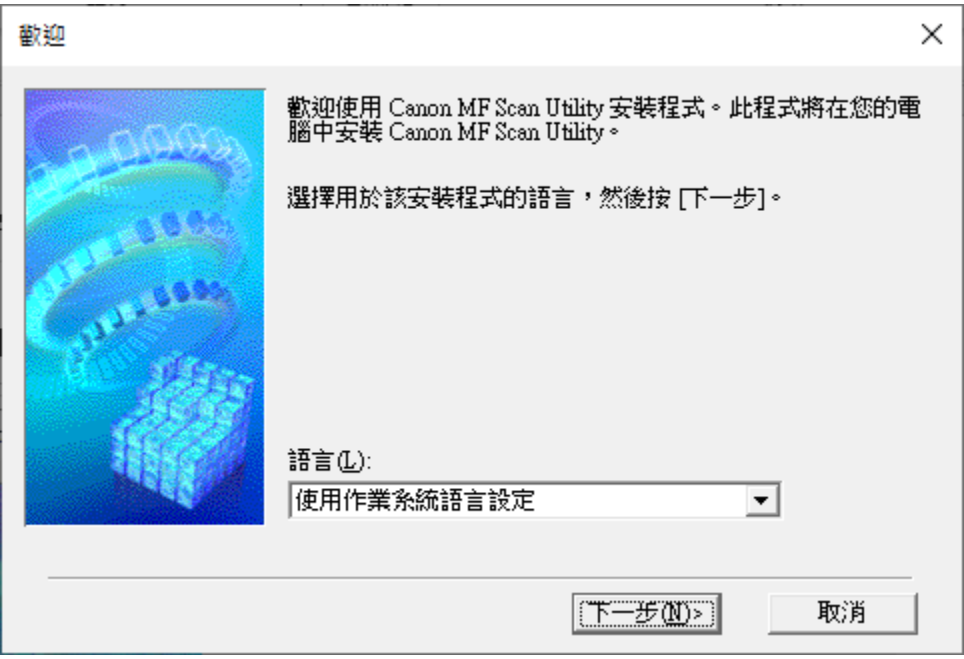

10. 按 「是」

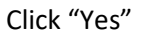

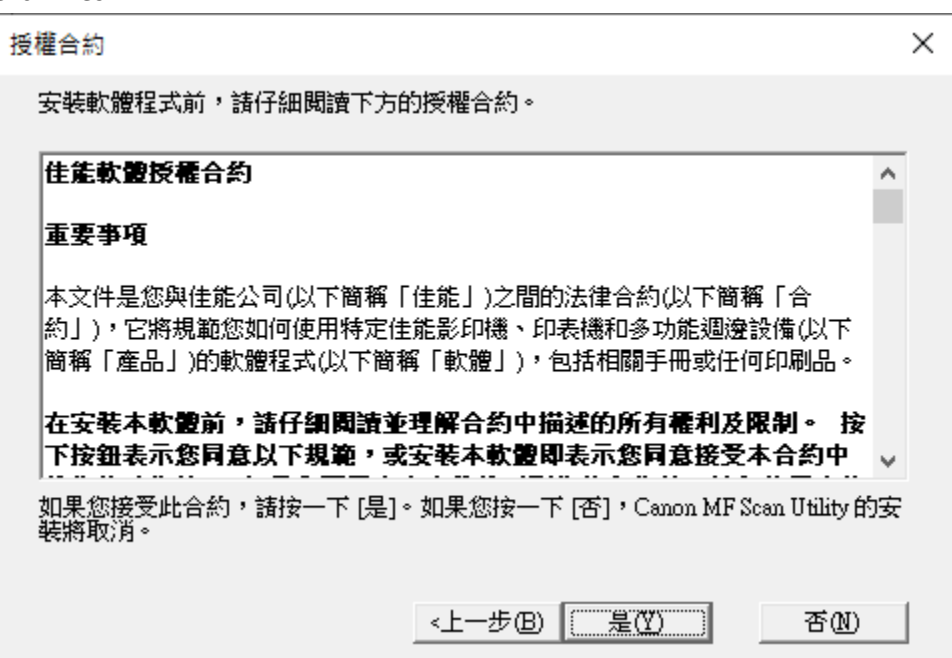

11. 等待安裝程序完成

Waiting for the installation progress

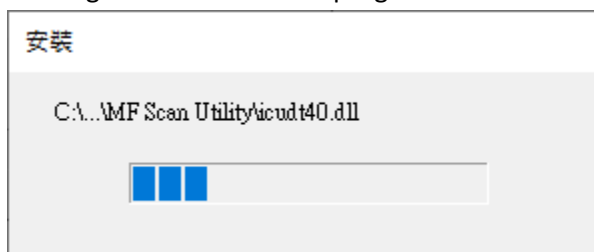

12. 按「完成」結束安裝

# Click "Complete" to finish installation

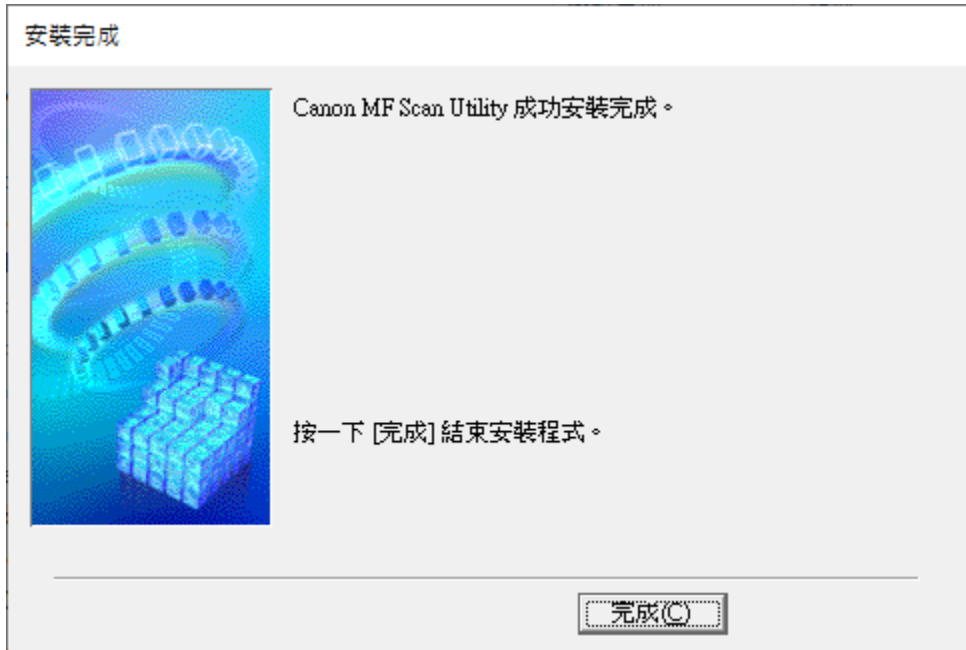

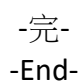